# Tutoriel pour prendre en main le comparateur d'images Before After. Version Beta

Quelques exemples de réalisations: [exemple 1](http://foveau.tice.free.fr/beforeafter/exemple/avant_apres.html) [exemple 2](http://foveau.tice.free.fr/beforeafter/decomposition/avant_apres.html) [exemple 3](http://foveau.tice.free.fr/beforeafter/origine_regles/avant_apres.html) [exemple 4](http://foveau.tice.free.fr/beforeafter/urographie/avant_apres.html)

NB: On peut utiliser ce code en local (La connexion internet n'est pas obligatoire) ou alors en le déposant dans un espace web.

# **1- Télécharger le dossier beforeafter.zip [à cet endroit.](http://foveau.tice.free.fr/beforeafter/beforeafter.zip)**

### **2- Dézipper le dossier:**

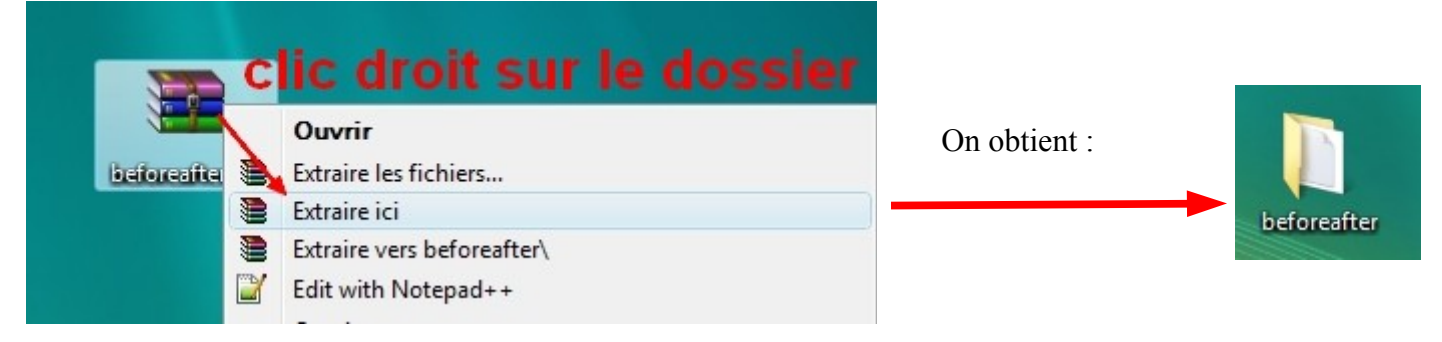

Le contenu de ce dossier est le suivant:

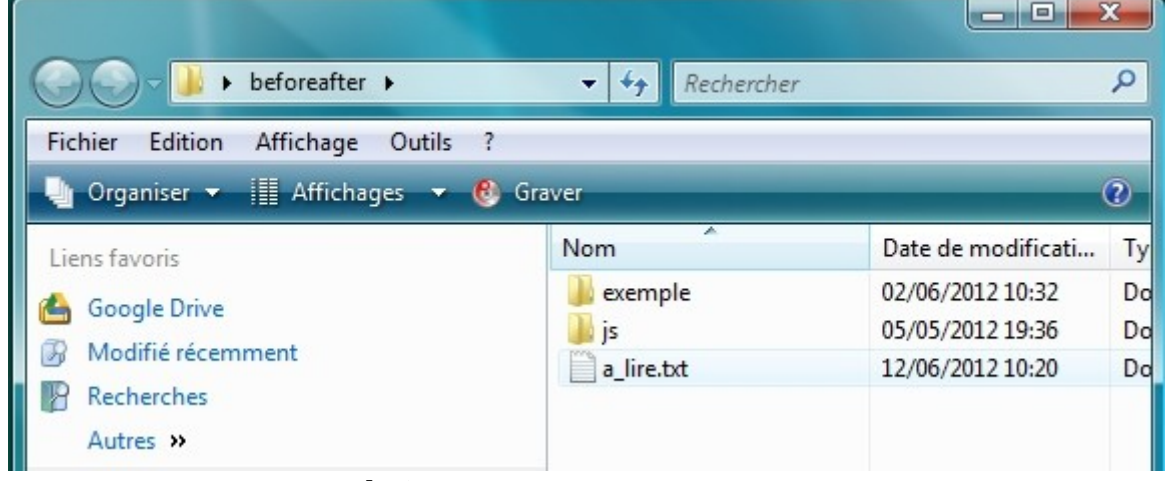

### **3- Créer un nouveau projet:**

**a- Copier et coller juste à côté le dossier exemple, on obtient le contenu suivant:** 

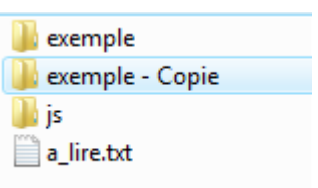

#### **b- Renommer le dossier, attention à ne pas mettre de caractères spéciaux (accents, espaces...)**

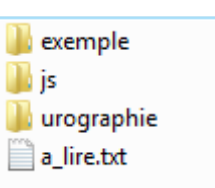

#### **c- Préparation des images à placer dans le dossier créé.**

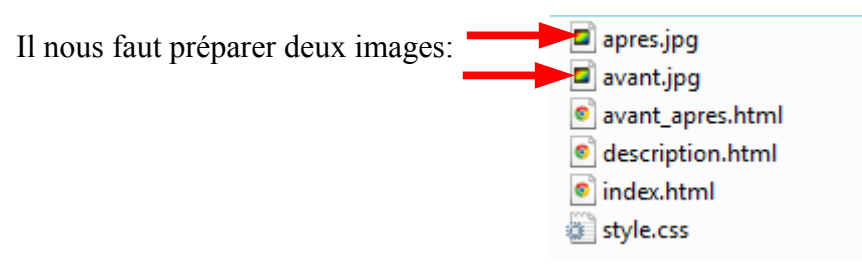

Attention:

- il faut donner exactement les noms suivants: avant.jpg et apres.jpg
- les deux images choisies doivent être exactement de la même taille en largeur et

en hauteur. (Si ce n'est pas le cas, il faut les modifier dans un logiciel de traitement d'image comme photofiltre: clic droit sur l'image, taille de l'image.)

Vous pouvez aussi modifier les images dans photofiltre pour inscrire la date de la prise sur les images ou pour annoter des éléments sur l'une des deux images.

**d- Manipulation pour permettre l'affichage avec Google Chrome** (Si vous n'utilisez pas ce navigateur, vous pouvez éviter cette étape)

Il faut d'abord ouvrir le fichier style.css avec le Bloc-notes: Clic droit sur le fichier, ouvrir avec le Bloc-notes.

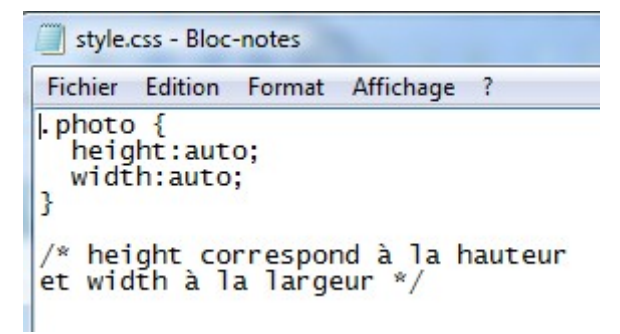

Il va falloir spécifier la hauteur (height) et la largeur (width) de nos images.

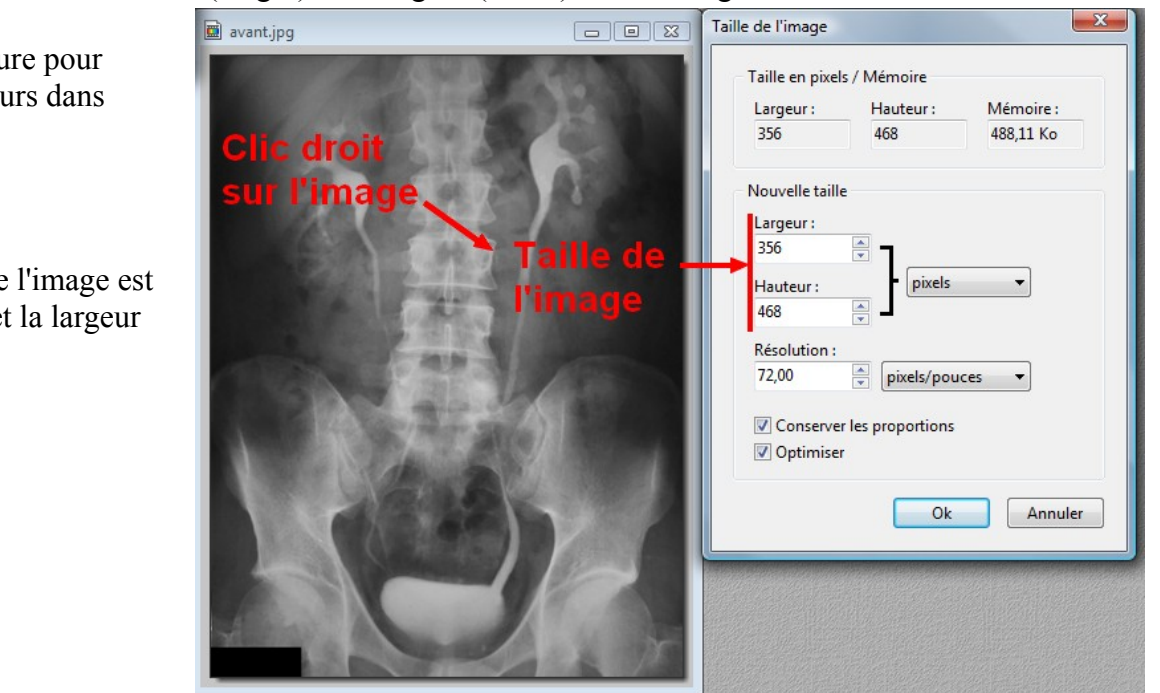

Voici la procédure pour trouver les valeurs dans Photofiltre.

Ici la hauteur de l'image est de 468 pixels et la largeur de 356.

J'indique donc les valeurs dans le fichier style.css, il faut remplacer les mots auto pour les lignes width et height comme ceci:

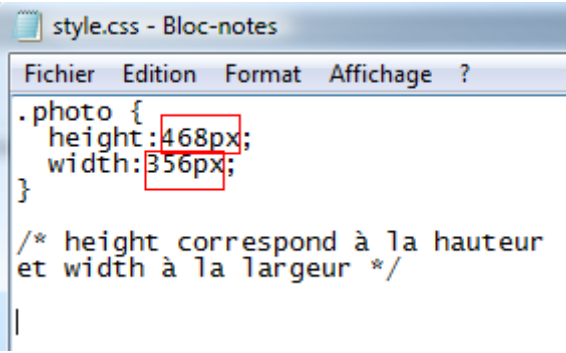

On enregistre le fichier style.css (Fichier, Enregistrer)

# **4- Afficher la comparaison:**

Les fichiers html vont permettre l'affichage, il y a deux possibilités:

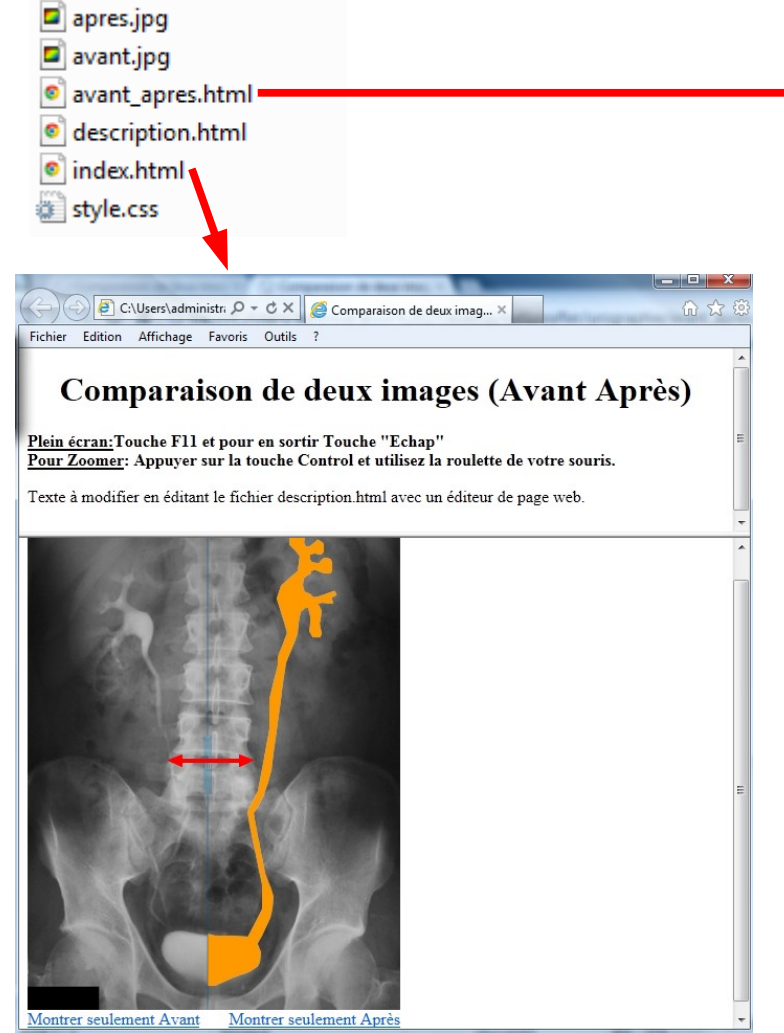

La page index.html permet d'afficher en bas la page de comparaison (avant\_apres.html) et en haut une page pour apporter des commentaires (page description.html).

Pour personnaliser les commentaires, il faut ouvir la page description.html avec un éditeur de page web: openoffice writer, dreamweaver...) et la modifier.

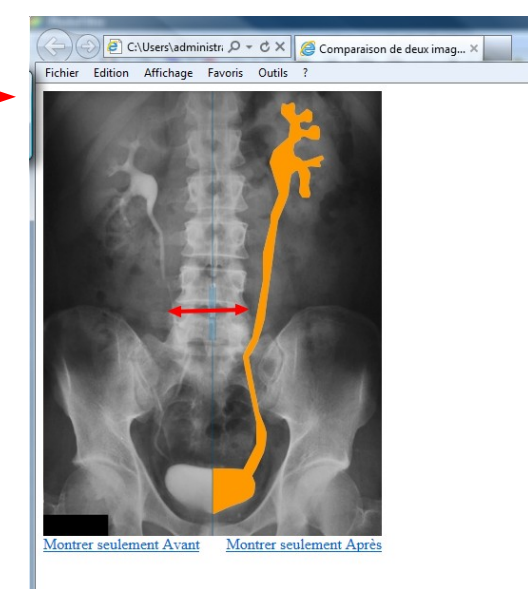

La page avant apres.html affiche uniquement la page de comparaison.

### **5- Publier la page de comparaison:**

#### → **EN LOCAL:**

Soit on demande aux élèves de cliquer sur l'un de ces deux fichiers (index.html ou avant apres.html), soit on leur dépose un raccourci vers un de ces deux fichiers.

#### **→ DANS UN ESPACE WEB:**

Il faudra créer un lien vers l'une de ces deux pages. (index.html ou avant\_apres.html)

#### → **SOLUTION intéressante pour les utilisateurs d'une DROPBOX:**

Si vous n'avez pas de compte DROPBOX, voici un lien de parrainage pour créer votre compte avec un espace supplémentaire de 500 Mo:<http://db.tt/2h6tvxU>

Cette astuce permet de stocker votre dossier beforeafter dans une dropbox sur internet et de publier les comparaisons par un lien ou par un raccourci. Les productions seront accessibles de partout.

1- Déposer le dossier complet **"beforeafter"** décompressé dans le dossier public (ce dossier sert à publier sur internet).

2- Entrer dans le dossier beforeafter:

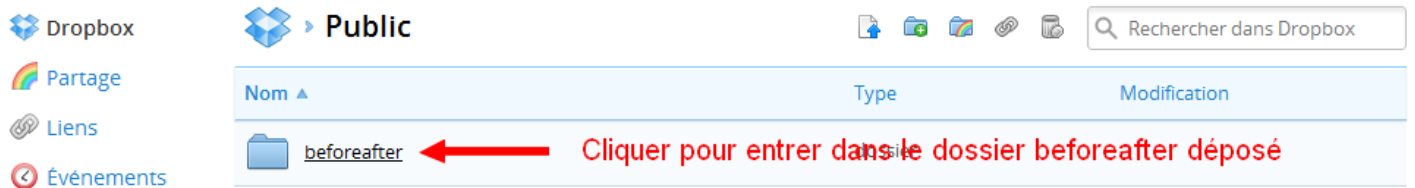

3- Entrer dans le dossier de votre projet en cliquant dessus.

Voici le contenu du dossier, on va maintenant chercher le lien public pour publier l'un de ces deux fichiers:

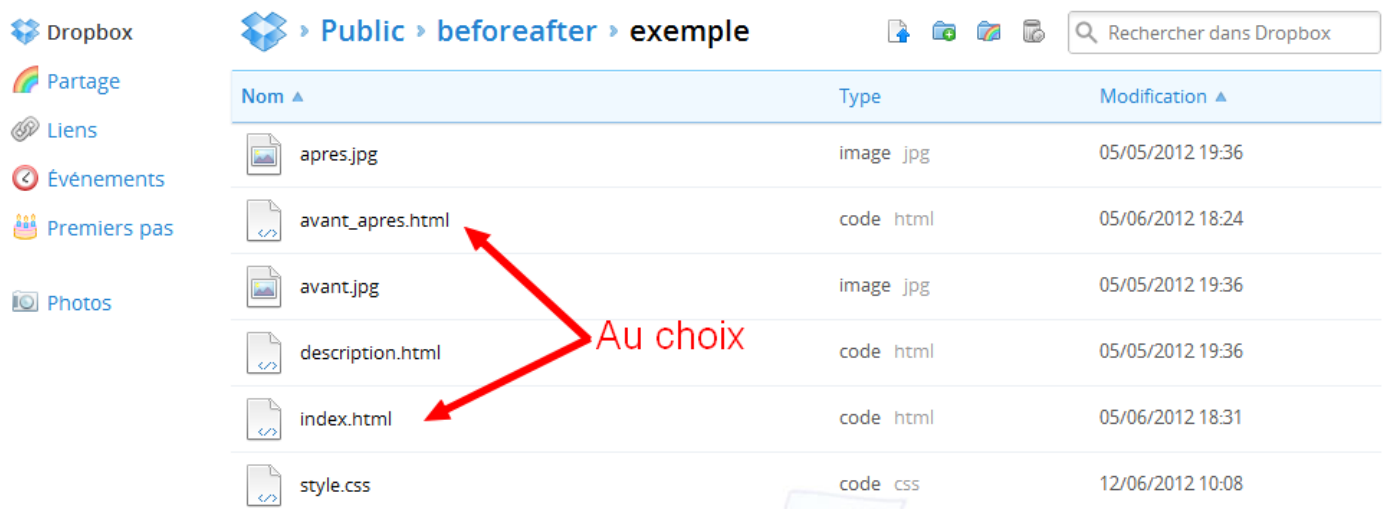

– Clic gauche sur le fichier qui vous intéresse (attention pas sur le nom du lien mais sur la ligne du fichier à côté du nom) Vous obtenez ceci:

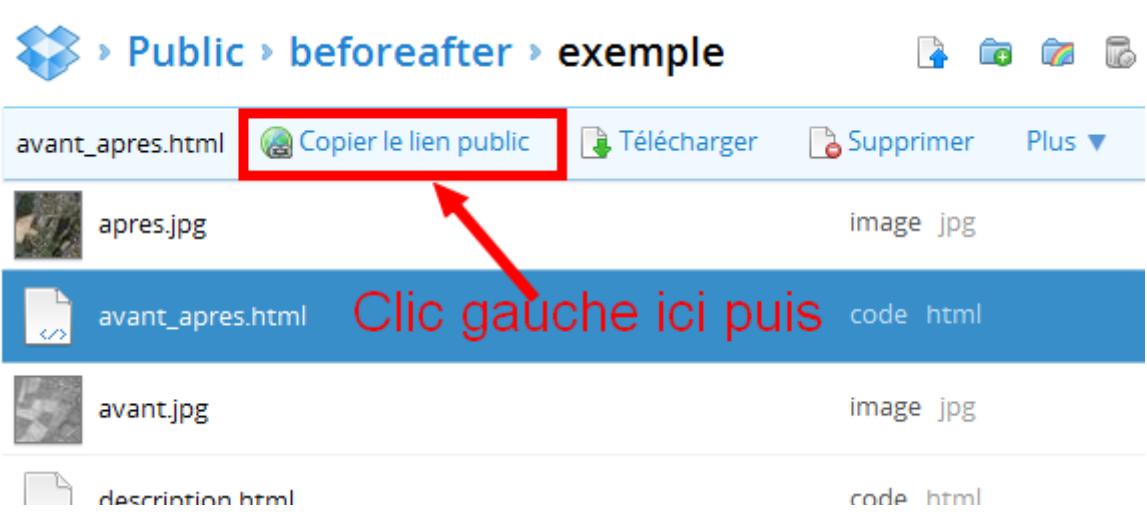

4- Copier le lien public dans le presse papier

Vous obtenez un lien de ce type: [http://dl.dropbox.com/u/22924799/beforeafter/exemple/avant\\_apres.html](http://dl.dropbox.com/u/22924799/beforeafter/exemple/avant_apres.html)

5- Soit vous le publiez alors sur une page internet en créant un lien.

 Soit vous créez un raccourci pour mettre à disposition la page aux élèves dans le réseau de l'établissement. (Clic droit sur le bureau, Nouveau, raccourci puis vous collez le lien et indiquez un nom au raccourci.)